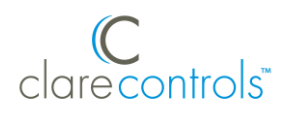

# ClareVision Plus v6.1.0.1226 iOS App Release Notes

## **Content**

Introduction...1 iPad...1 Touch ID...1 Contact information...6

#### **Last modified**: 02/25/19

## **Introduction**

The Clare Vision Plus (CVP) v6.1.0.1226 iOS app changes iPad behavior and adds support for Touch ID.

## **iPad**

The iOS v6.1.0.1226 release changes iPad behavior. The iPad now displays in landscape only. This is the default view and only view mode available.

# **Touch ID**

The Touch ID feature allows the user to enable fingerprint authentication for app access.

**Note:** Once this feature is enabled, it requires all future logins to use a fingerprint.

#### **To use Touch ID on an existing app that has been updated:**

- 1. Update the CVP app in the app store, and then launch the CVP app.
- 2. Log into the app.

The fingerprint authentication pop-up displays.

**Note**: If you do not want to use Fingerprint authentication, tap **Cancel**.

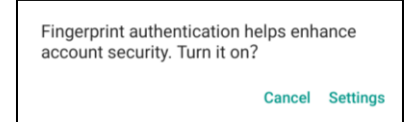

#### 3. Tap **Settings**.

The CVP Account Management settings display.

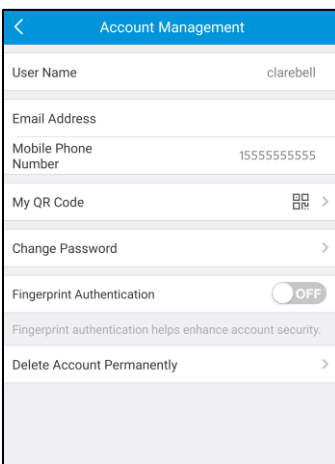

4. Tap the **Fingerprint Authentication** slider to enable the feature.

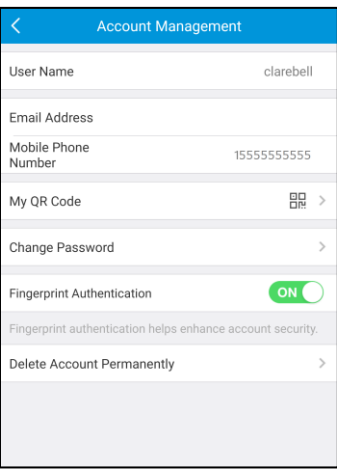

5. Follow the displayed instructions, pressing the desired finger over the fingerprint reader on the mobile device.

**Note:** Once finished, Fingerprint Authentication is required to access the app. When launching the app, before opening, the user is prompted to press their finger to the screen. Tap **Authenticate**, and then the user has access to the app.

#### **To setup a new CVP account using Touch ID:**

1. Download and install the ClareVision Plus app.

[ClareVision Plus for iOS](https://itunes.apple.com/us/app/clarevision-plus/id1231425658?mt=8) - App Store

2. Launch the app, select your country/region, and then tap the **Checkmark** icon in the top-right corner.

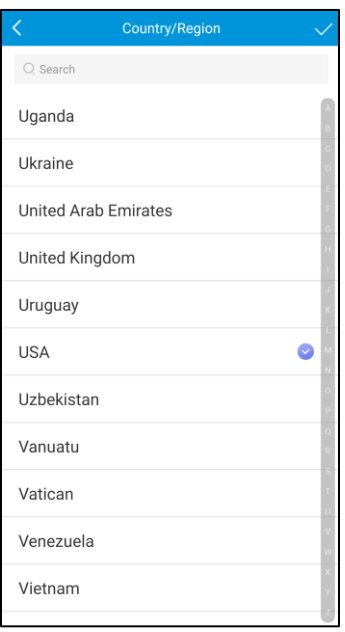

3. Tap **Login**, and then tap **Register**. Follow the registration steps below.

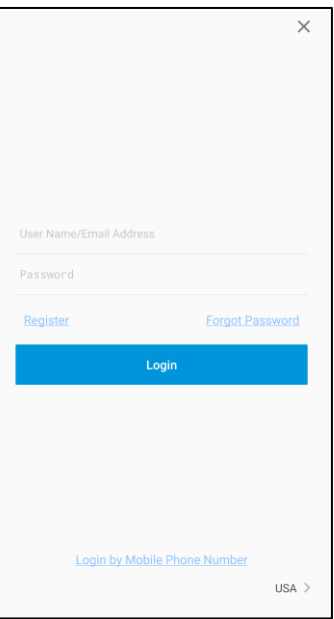

**Note:** The ClareVision Plus account used must be that of the homeowner.

a. Read the Privacy Policy, and then tap **Agree**.

b. The Mobile Phone Number option is selected by default. Enter the mobile device's number.

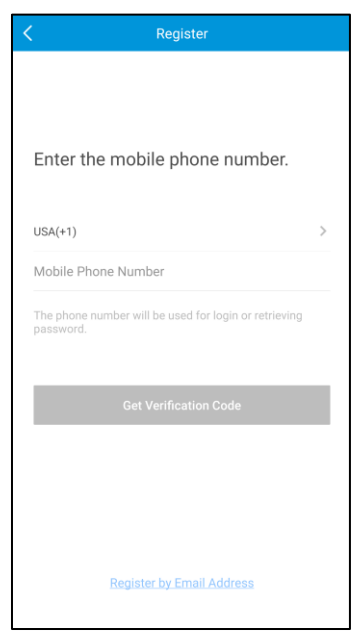

 $-$  or  $-$ 

Tap **Register by Email Address** at the bottom of the screen, and then enter your email address.

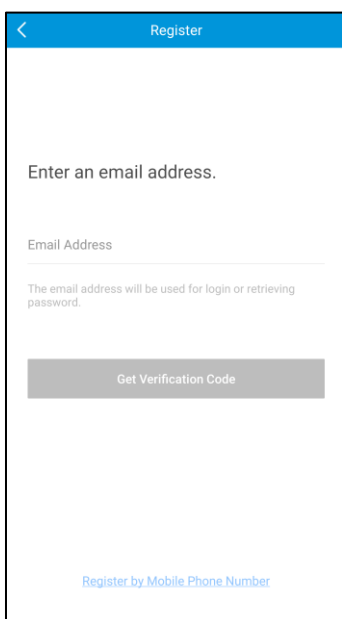

### c. Tap **Get Verification Code**.

A verification code is sent to the phone number/email.

d. Check the SMS or email message for the verification code, copy the code, and then return to the ClareVision Plus app.

- e. Enter the verification code into the field, and then tap **Next**.
- f. Enter your preferred username and password, confirm the password, and then tap **Finish**.
- 4. Tap **Login**, and then enter the set credentials.

The fingerprint authentication pop-up displays.

**Note**: If you do not want to use Fingerprint authentication, tap **Cancel.**

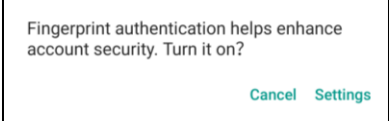

#### 5. Tap **Settings**.

The CVP Account Management settings display.

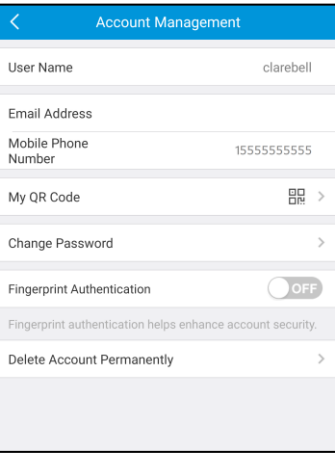

6. Tap the **Fingerprint Authentication** slider to enable the feature.

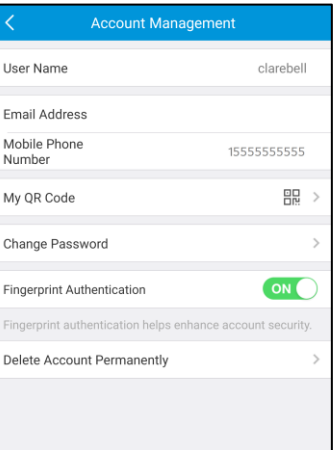

7. Follow the displayed instructions, pressing the desired finger over the fingerprint reader on the mobile device.

Once finished, Fingerprint Authentication is required to access the app.

# **Contact information**

Clare Controls, LLC. 7519 Pennsylvania Ave, Suite 104 Sarasota, FL 34243

General: 941.328.3991 Fax: 941.870.9646 www.clarecontrols.com

Integrator/Dealer Support: 941.404.1072 claresupport@clarecontrols.com

Homeowner Support (ClareCare): 941.315.2273 (CARE) help@clarecontrols.com